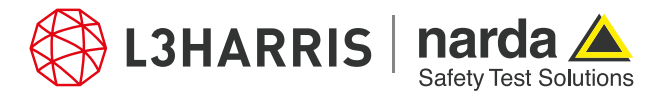

ReadMe SignalShark Python Scripts

## **Script "nslconvertidatxtab"**

The script "nslconvertidatxtab " allows to convert the CSV-based transmitter tables of the IDA device into XML-based transmitter tables of SignalShark.

Since the IDA transmitter tables are not readily available in CSV format, the user is required to copy the IDA transmitter table data and save it to the CSV file format before running the script. The script is executed through the Narda Script Launcher applications and it prompts the user to select a CSV-based IDA transmitter table. Once the file is selected by the user, its contents are verified to check the presence of transmitter table data. The file is then converted to SignalShark XML format for the transmitter tables, and saved in the parent directory with the same name for the xml file extension.

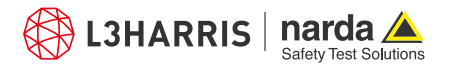

## **Procedure**

1. To do this, the corresponding transmitter table is marked in the PC software IDA-Tools and copied as CSV formatted text to the clipboard of the PC using the function "Copy actual View to Clipboard".

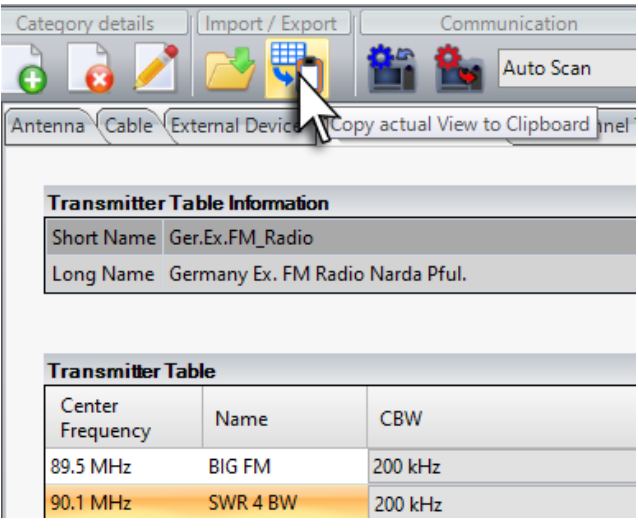

2. Paste the contents copied on the clipboard into a text file and save it with the file extension ".csv":

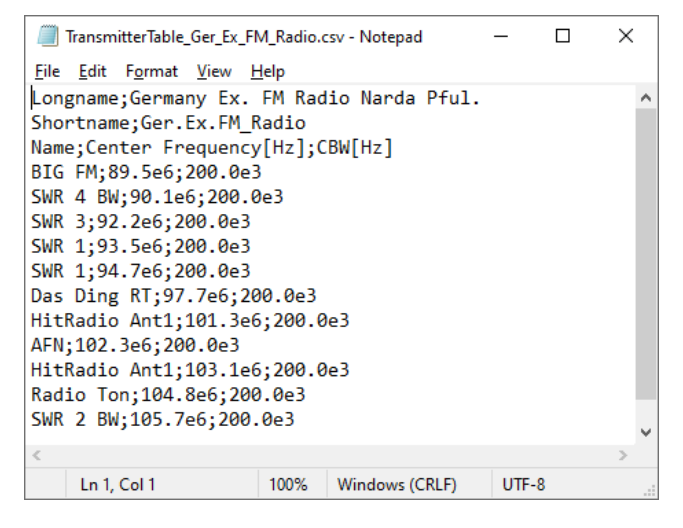

- 3. Open Narda Script Launcher application and select the "nslconvert" tab.
- 4. To convert the IDA transmitter table from CSV to XML, select the script titled "Convert IDA to SignalShark tx table":

## **Narda Safety Test Solutions GmbH** Sandwiesenstrasse 7 72793 Pfullingen, Germany Phone +49 7121 97 32 0 info.narda-de@L3Harris.com

**L3Harris Narda STS** North America Representative Office 435 Moreland Road Hauppauge, NY11788, USA Phone +1 631 231 1700 NardaSTS@L3Harris.com

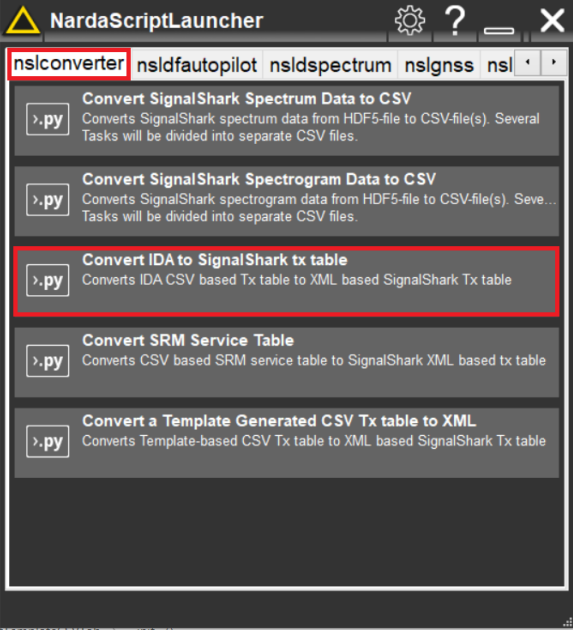

5. When the script is executed, the user is asked for the CSV file to be converted. Enter the path of the csv file saved in step 2. A progress bar appears on the screen showing the status of file conversion:

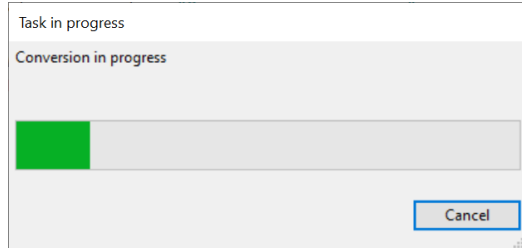

6. Once the conversion is done, a pop-up dialog provides the confirmation to the user.

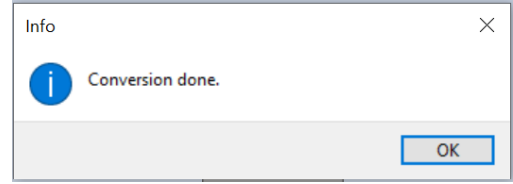

The converted (.xml) file is saved in the same directory as that of the (.csv) file and it derives its name from the parent file.

7. Press "Ok" to end script.

**Narda Safety Test Solutions S.r.l.** Via Rimini, 22 20142 Milano, Italy Phone +39 0258188 1 nardait.support@L3Harris.com

**Narda Safety Test Solutions GmbH** Beijing Representative Office Xiyuan Hotel, No. 1 Sanlihe Road, Haidian 100044 Beijing, China Phone +86 10 6830 5870 support@narda-sts.cn

www.narda-sts.com

® Names and Logo are registered trademarks of Narda Safety Test Solutions GmbH and L3Harris Technologies, Inc. - Trade names are trademarks of the owners.